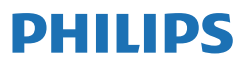

Business Monitor

**3000** Series

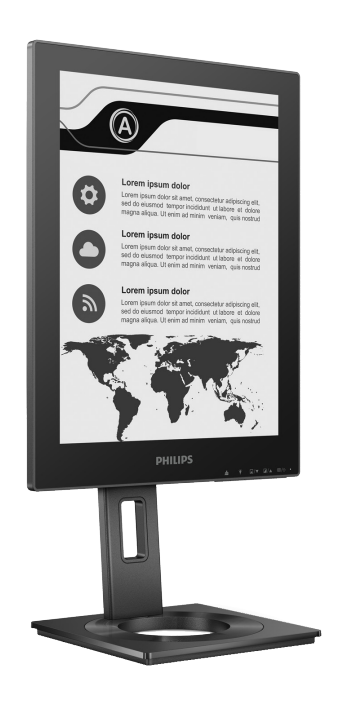

13B1K3300

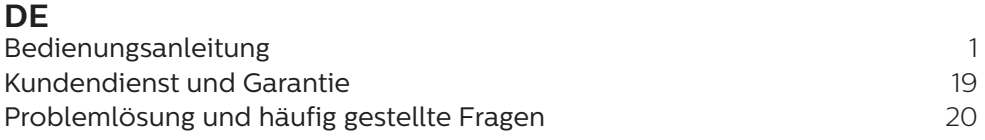

Register your product and get support at **<www.philips.com/welcome>**

# Inhalt

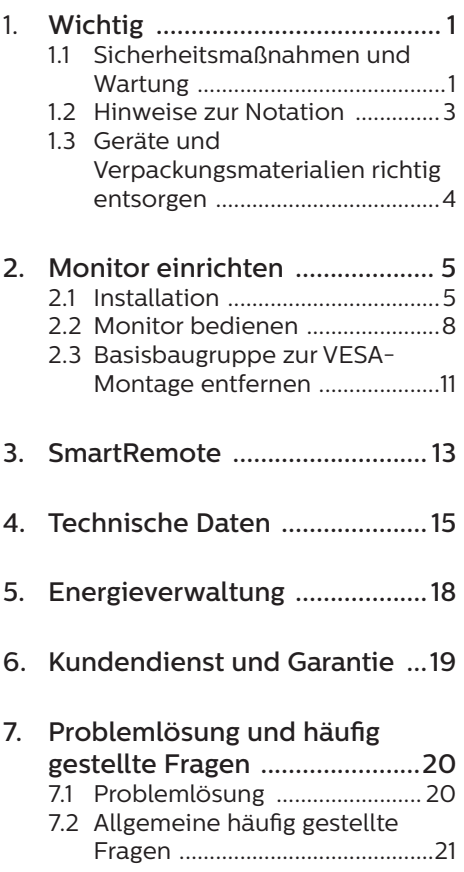

# <span id="page-2-0"></span>1. Wichtig

Diese elektronische Bedienungsanleitung richtet sich an jeden Benutzer des Philips-Monitors. Nehmen Sie sich zum Studium dieser Bedienungsanleitung etwas Zeit, bevor Sie Ihren neuen Monitor benutzen. Die Anleitung enthält wichtige Informationen und Hinweise zum Betrieb ihres Monitors.

Die Garantie der Firma Philips findet dann Anwendung, wenn der Artikel ordnungsgemäß für dessen beabsichtigten Gebrauch benutzt wurde und zwar gemäß der Bedienungsanleitung und nach Vorlage der ursprünglichen Rechnung oder des Kassenbons, auf dem das Kaufdatum, der Name des Händlers sowie die Modell- und Herstellungsnummer des Artikels aufgeführt sind.

# 1.1 Sicherheitsmaßnahmen und Wartung

### **M** Warnungen

Der Einsatz von Bedienelementen, Einstellungen und Vorgehensweisen, die nicht in dieser Dokumentation erwähnt und empfohlen werden, kann zu Stromschlägen und weiteren elektrischen und mechanischen Gefährdungen führen.

Vor dem Anschließen und Benutzen des Computermonitors die folgenden Anweisungen lesen und befolgen.

Übermäßiger Schalldruck von Ohrhörern bzw. Kopfhörern kann einen Hörverlust bewirken. Eine Einstellung des Equalizers auf Maximalwerte erhöht die Ausgangsspannung am Ohrhörer- bzw. Kopfhörerausgang und damit auch den Schalldruckpegel.

### Bedienung

Bitte setzen Sie den Monitor keinem direkten Sonnenlicht, sehr hellem Kunstlicht oder anderen Wärmequellen aus. Längere Aussetzung derartiger Umgebungen kann eine Verfärbung sowie Schäden am Monitor verursachen.

- Es darf kein Öl mit dem Display in Berührung kommen. Öl kann die Kunststoffabdeckung des Displays beschädigen und die Garantie ungültig werden lassen.
- Entfernen Sie alle Gegenstände, die ggf. in die Belüftungsöffnungen fallen oder die adäquate Kühlung der Monitor-Elektronik behindern könnten.
- Die Belüftungsöffnungen des Gehäuses dürfen niemals abgedeckt werden.
- Vergewissern Sie sich bei der Aufstellung des Monitors, dass Netzstecker und Steckdose leicht erreichbar sind.
- Wenn der Monitor durch Ziehen des Netzsteckers ausgeschaltet wird, warten Sie 6 Sekunden, bevor Sie den Netzstecker wieder anschließen, um den Normalbetrieb wieder aufzunehmen.
- Achten Sie darauf, ausnahmslos das von Philips mitgelieferte zulässige Netzkabel zu benutzen. Wenn Ihr Netzkabel fehlt, nehmen Sie bitte Kontakt mit Ihrem örtlichen Kundencenter auf. (Bitte beachten Sie die in der Anleitung mit wichtigen Informationen aufgelisteten Servicekontaktdaten.)
- Betreiben Sie das Gerät mit der angegebenen Stromversorgung. Achten Sie darauf, den Monitor nur mit der angegebenen Stromversorgung zu betreiben. Eine falsche Spannung kann zu Fehlfunktionen und Brand oder Stromschlag führen.
- Schützen Sie das Kabel. Ziehen oder biegen Sie Netzkabel und Signalkabel nicht. Stellen Sie weder den Monitor noch andere schwere Gegenstände auf die Kabel. Bei Beschädigung der Kabel drohen Brand- und Stromschlaggefahr.
- Setzen Sie den Monitor im Betrieb keinen starken Vibrationen und Erschütterungen aus.
- Zur Vermeidung möglicher Schäden, bspw. dass sich der Bildschirm von der Blende löst, darf der Monitor um nicht mehr als -5 Grad nach unten geneigt werden. Wenn der maximale Winkel von -5 Grad beim Neigen nach unten überschritten wird, fällt der daraus resultierende Schaden am Monitor nicht unter die Garantie.
- • Der LCD-Monitor darf während des Betriebs oder Transports keinen Stößen oder Schlägen ausgesetzt und nicht fallen gelassen werden.
- Der USB-Type-C-Anschluss kann nur zur Festlegung des Gerätes mit Brandgehäuse in Übereinstimmung mit IEC 62368-1 oder IEC 60950-1 verbunden werden.
- Eine übermäßige Benutzung kann Ihre Augen überanstrengen. Es ist besser, häufiger kurze Pausen als seltener lange Pausen zu machen. Machen Sie beispielsweise lieber alle 50 bis 60 Minuten eine 5- bis 10-minütige Pause als alle zwei Stunden eine 15-minütige Pause.Versuchen Sie mit Hilfe folgender Maßnahmen, eine Überanstrengung Ihrer Augen bei langer Bildschirmarbeit zu verhindern:
	- • Konzentrieren Sie sich nach langer Fokussierung des Bildschirms auf Gegenstände in unterschiedlichen Entfernungen.
	- • Blinzeln Sie bewusst während der Arbeit.
	- • Entspannen Sie Ihre Augen, indem Sie sie schließen und sanft mit ihnen rollen.
	- • Richten Sie Ihren Bildschirm auf eine geeignete und einen geeigneten Winkel entsprechend Ihrer Körpergröße aus.
	- • Passen Sie Helligkeit und Kontrast auf geeignete Werte an.
- • Passen Sie die Umgebungsbeleuchtung in etwa auf die Bildschirmhelligkeit an. Vermeiden Sie fluoreszierendes Licht und Oberflächen, die nicht allzu viel Licht reflektieren.
- Wenden Sie sich an einen Arzt, falls Ihre Symptome nicht nachlassen.

#### Instandhaltung

- Üben Sie keinen starken Druck auf das Monitorpanel aus; andernfalls kann Ihr EPD- (Electronic Paper Display) Monitor beschädigt werden. Wenn Sie Ihren Monitor umstellen wollen, fassen Sie ihn an der Außenseite an; Sie dürfen den Monitor niemals mit Ihrer Hand oder Ihren Fingern auf dem EPD hochheben.
- Reinigungslösungen auf Ölbasis können die Kunststoffabdeckung des Displays beschädigen und die Garantie ungültig werden lassen.
- Wenn Sie den Monitor längere Zeit nicht benutzen, ziehen Sie das Netzkabel.
- Auch zur Reinigung des Monitors mit einem leicht angefeuchteten Tuch ziehen Sie erst das Netzkabel. Wenn der Bildschirm ausgeschaltet ist kann er mit einem trockenen Tuch abgewischt werden. Benutzen Sie zur Reinigung Ihres Monitors jedoch niemals organische Lösemittel, wie z. B. Alkohol oder Reinigungsflüssigkeiten auf Ammoniakbasis.
- Zur Vermeidung des Risikos eines elektrischen Schlags oder einer dauerhaften Beschädigung des Gerätes muss der Monitor vor Staub, Regen, Wasser oder einer zu hohen Luftfeuchtigkeit geschützt werden.
- Sollte der Monitor nass werden. wischen Sie ihn so schnell wie möglich mit einem trockenen Tuch ab.
- Sollten Fremdkörper oder Wasser in Ihren Monitor eindringen, schalten Sie das Gerät umgehend aus und ziehen

<span id="page-4-0"></span>das Netzkabel. Entfernen Sie dann den Fremdkörper bzw. das Wasser und lassen Sie den Monitor vom Kundendienst überprüfen.

- Lagern Sie den Monitor nicht an Orten, an denen er Hitze, direkter Sonneneinstrahlung oder extrem niedrigen Temperaturen ausgesetzt ist.
- Um die optimale Betriebsleistung und Lebensdauer Ihres Monitors zu gewährleisten, benutzen Sie den Monitor bitte in einer Betriebsumgebung, die innerhalb des folgenden Temperatur- und Feuchtigkeitsbereichs liegt.
	- • Temperatur: 0-40°C 32-104°F
	- • Feuchtigkeit: 20 80 % relative Luftfeuchtigkeit

Wichtige Informationen zu eingebrannten Bildern/Geisterbildern

Wenn Geisterbilder der angezeigten Bilder auftreten, nutzen Sie die

Schaltfläche Geisterbilder entfernen am Display zur Aktualisierung des Bildschirms.

#### Service

- Das Gehäuse darf nur von qualifizierten Service-Technikern geöffnet werden.
- Sollten Sie zur Reparatur oder zum Ein- oder Zusammenbau Dokumente benötigen, nehmen Sie bitte Kontakt mit Ihrem örtlichen Kundendienst-Center auf. (Bitte beachten Sie die in der Anleitung mit wichtigen Informationen aufgelisteten Servicekontaktdaten.)
- Hinweise zum Transport und Versand finden Sie in den "Technischen Daten".
- Lassen Sie Ihren Monitor niemals in einem der direkten Sonneneinstrahlung ausgesetzten Auto/Kofferraum zurück.

#### **A** Hinweis

Sollte der Monitor nicht normal funktionieren oder sollten Sie nicht genau wissen, was Sie zu tun haben, nachdem die in dem vorliegenden Handbuch enthaltenen Bedienungsanweisungen befolgt wurden, ziehen Sie bitte einen Kundendienst-Techniker zu Rate.

# 1.2 Hinweise zur Notation

In den folgenden Unterabschnitten wird die Notation erläutert, die in diesem Dokument verwendet wurde.

### Anmerkungen, Vorsichtshinweise und Warnungen

In diesem Handbuch können Abschnitte entweder fett oder kursiv gedruckt und mit einem Symbol versehen sein. Diese Textabschnitte enthalten Anmerkungen, Vorsichtshinweise oder Warnungen. Sie werden wie folgt eingesetzt:

### **A** Hinweis

Dieses Symbol weist auf wichtige Informationen und Tipps hin, mit denen Sie Ihr Computersystem besser einsetzen können.

### **A** Vorsicht

Dieses Symbol verweist auf Informationen darüber, wie entweder eventuelle Schäden an der Hardware oder Datenverlust vermieden werden können.

### **1** Warnung

Dieses Symbol weist auf mögliche Verletzungsgefahren hin, und gibt an, wie diese vermieden werden können.

Es können auch andere Warnungen in anderen Formaten angezeigt werden, die nicht mit einem Symbol versehen sind. In solchen Fällen ist die spezifische Darstellung der Warnung behördlich vorgeschrieben.

# <span id="page-5-0"></span>1.3 Geräte und Verpackungsmaterialien richtig entsorgen

Elektrische und elektronische Altgeräte

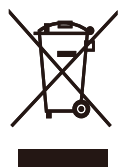

Diese Kennzeichnung am Produkt oder an seiner Verpackung signalisiert, dass dieses Produkt gemäß europäischer Direktive 2012/19/EU zur Handhabung elektrischer und elektronischer Altgeräte nicht mit dem regulären Hausmüll entsorgt werden darf. Sie müssen dieses Gerät zu einer speziellen Sammelstelle für elektrische und elektronische Altgeräte bringen. Ihre Stadtverwaltung, Ihr örtliches Entsorgungsunternehmen oder der Händler, bei dem Sie das Produkt erworben haben, informieren Sie gerne über geeignete Sammelstellen für elektrische und elektronische Altgeräte in Ihrer Nähe.

Ihr neuer Monitor enthält Rohstoffe, die recycelt und wiederverwendet werden können. Das Gerät kann von spezialisierten Unternehmen sachgerecht recycelt werden; so können möglichst viele Materialien wiederverwertet werden, während nur ein geringer Teil entsorgt werden muss.

Wir haben auf sämtliches unnötiges Verpackungsmaterial verzichtet und dafür gesorgt, dass sich die Verpackung leicht in einzelne Materialien trennen lässt.

Ihr Vertriebsrepräsentant informiert Sie gerne über örtliche Regelungen zur richtigen Entsorgung Ihres alten Monitors und der Verpackung.

Hinweise zu Rücknahme und Recycling

Philips verfolgt technisch und ökonomisch sinnvolle Ziele zur Optimierung der Umweltverträglichkeit ihrer Produkte, Dienste und Aktivitäten.

Von der Planung über das Design bis hin zur Produktion legt Philips größten Wert darauf, Produkte herzustellen, die problemlos recycelt werden können. Bei Philips geht es bei der Behandlung von Altgeräten vorrangig darum, möglichst an landesweiten Rücknahmeinitiativen und Recyclingsprogrammen mitzuwirken – vorzugsweise in Zusammenarbeit mit Mitbewerbern –, in deren Rahmen sämtliche Materialien (Produkte und zugehöriges Verpackungsmaterial) in Harmonie mit Umweltschutzgesetzen und Rücknahmeprogrammen von Vertragsunternehmen recycelt werden.

Ihr Anzeigegerät wurde aus hochwertigen Materialien und Komponenten gefertigt, die recycelt und wiederverwendet werden können.

Wenn Sie mehr über unser Recyclingprogramm erfahren möchten, besuchen Sie bitte:

http://www.philips.com/a-w/about/ sustainability.html

# <span id="page-6-0"></span>2. Monitor einrichten

# 21 Installation

1 Lieferumfang

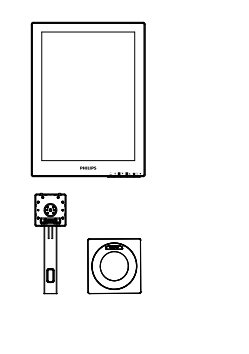

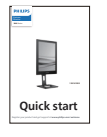

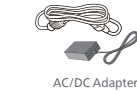

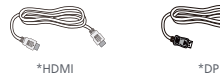

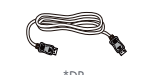

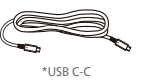

\*Variiert je nach Region

## **A** Hinweis

Verwenden Sie nur das AC/DC-Netzteilmodell: Philips ADPC1936.

- **2** Basis installieren
- 1. Platzieren Sie den Bildschirm mit dem Panel nach unten auf einem weichen Untergrund. Achten Sie darauf, dass der Bildschirm nicht zerkratzt oder beschädigt wird.

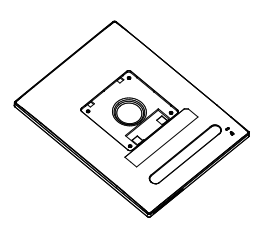

- 2. Halten Sie den Ständer mit beiden Händen.
	- (1) Bringen Sie die Basis vorsichtig am Ständer an.
	- (2) Drehen Sie die Schraube an der Unterseite der Basis mit Ihren Fingern fest.
	- (3) Ziehen Sie die Schraube an der Unterseite der Basis mit einem Schraubendreher fest; bringen Sie die Basis sicher an der Säule an.
	- (4) Bringen Sie den Ständer vorsichtig an der VESA-Halterung an, bis der Ständer an der Verriegelung einrastet.

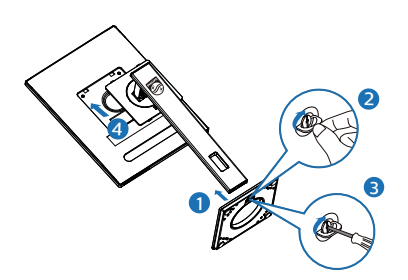

# **4** Mit Ihrem PC verbinden

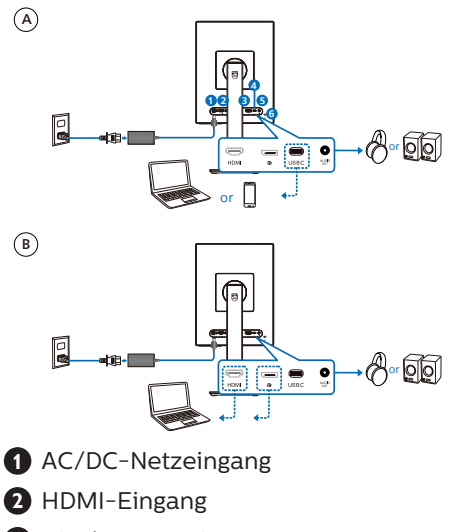

- **3** DisplayPort-Eingang
- **4** USB C
- **5** Audioausgang
- **6** Kensington-Diebstahlsicherung

# **A** Hinweis

Der Monitor kann Strom und Videosignale über den USB-C-Anschluss empfangen. Der HDMIund DP-Anschluss dient nur als Videosignaleingang für den Monitor, er kann kein Gerät aufladen. Der Monitor empfängt Strom vom Netzteil, wenn dieses angeschlossen ist.

### PC-Verbindung

- 1. Schließen Sie das Netzkabel richtig an der Rückseite des Monitors an.
- 2. Schalten Sie den Computer aus, trennen Sie das Netzkabel.
- 3. Verbinden Sie das Signalkabel des Monitors mit dem Videoanschluss an der Rückseite des Computers.
- 4. Verbinden Sie die Netzkabel des Computers und des Monitors mit einer Steckdose in der Nähe.
- 5. Schalten Sie Computer und Bildschirm ein. Wenn der Monitor ein Bild anzeigt, ist die Installation abgeschlossen.

### **4** Power Delivery

Mit am Monitor angeschlossenem Netzteil:

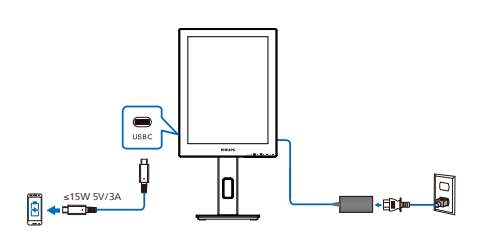

Der USB-C-Anschluss des Monitors kann 15 W und 5 V/ 3A Strom zur Aufladung Ihres Gerätes liefern.

Es gibt verschiedene Geräte auf dem Markt, die in Bezug auf Design und Spezifikationen variieren. Da Ihr Gerät möglicherweise Stromversorgungsanforderungen hat, mit denen der USB-C-Anschluss des Monitors nicht kompatibel ist, können wir nicht garantieren, dass der USB-C-Anschluss unseres Monitors mit 15 W (5 V/ 3 A) die Stromlieferung an Ihr Gerät erfüllen kann. Empfehlungen zur Verhinderung von Geräteschäden entnehmen Sie bitte den technischen Daten Ihres Geräteherstellers.

Ohne am Monitor angeschlossenes Netzteil:

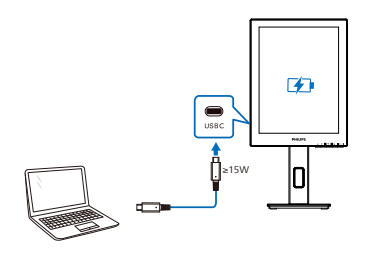

Der Monitor kann per USB-C vom Gerät das bis zu 65 W mit 5 V/3 A, 7 V/3 A, 9 V/3 A, 10 V/3 A, 12 V/3 A, 15 V/3 A, 20 V/3,25 A unterstützt, mit Strom versorgt werden.

### **A** Hinweis

Es wird dringend empfohlen, für eine bessere Verwendung das Netzteil anzuschließen, wenn ein Mobiltelefon genutzt wird. Bitte beachten Sie, dass der Bildschirm flimmern oder schwarz werden könnte, wenn der Akkustand Ihre Gerätes gering ist. Schließen Sie zur Behebung dieses Problems die Stromversorgung an.

# <span id="page-9-0"></span>2.2 Monitor bedienen

Beschreibung der Bedientasten

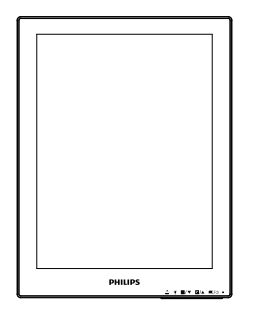

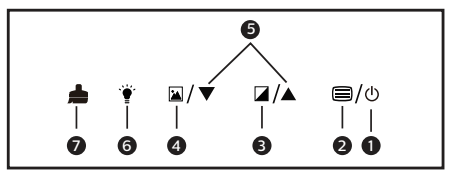

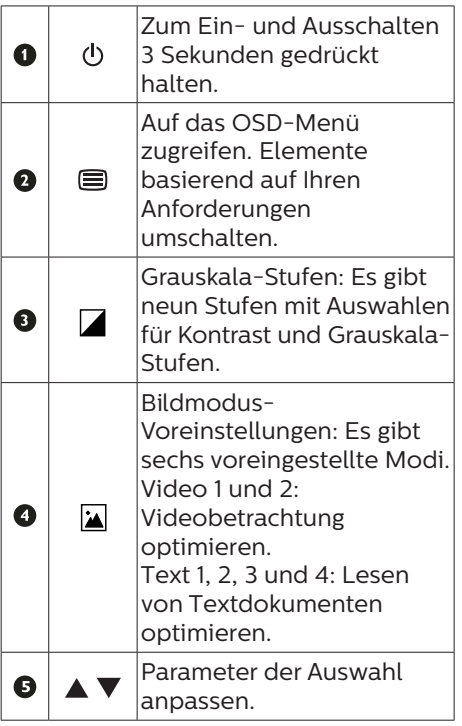

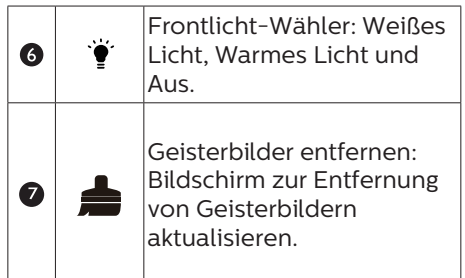

### **2** Das OSD-Menü

Im Folgenden finden Sie einen Überblick über die Struktur der Bildschirmanzeige. Sie können dies als Referenz nutzen, wenn Sie sich zu einem späteren Zeitpunkt durch die verschiedenen Einstellungen arbeiten.

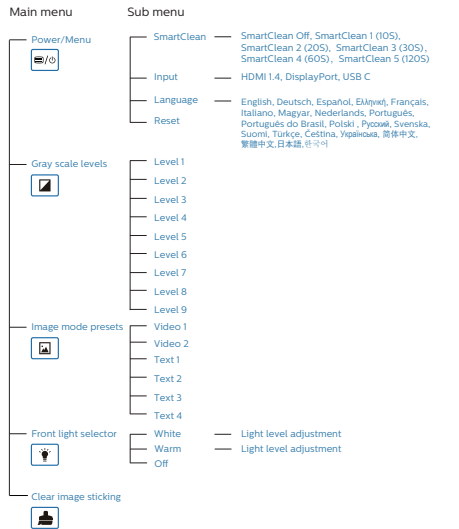

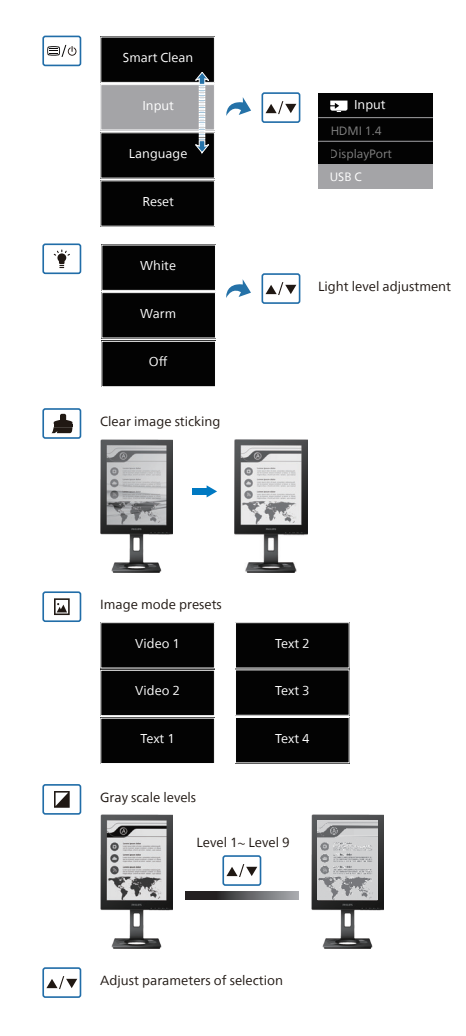

### **A** Hinweis

Der FPD-Monitor ist auf das Lesen von Texten optimiert. Er ist ein bi-stabiles reflektierendes Display mit einer geringeren Bildwiederholfrequenz als ein LCD-Monitor. Es wird dringend empfohlen, die SmartRemote-App zu nutzen, die eine bessere und einfachere Möglichkeit zur Betrachtung Ihrer Dateien am EPD-Display bietet.

## **3** Hinweis zur Auflösung

Der Monitor kann seine volle Leistung bei einer physikalischen Auflösung von 1200 x 1600 Bildwiederholfrequenz ausspielen. Wird der Monitor mit einer anderen Auflösung betrieben, wird eine Warnmeldung auf dem Bildschirm angezeigt: Mit einer Auflösung von 1200 x 1600 erreichen Sie die besten Ergebnisse.

Die Anzeige der nativen Auflösung kann mittels der Option Setup im Bildschirmmenü ausgeschaltet werden.

**4** Physische Funktionen

### Neigung

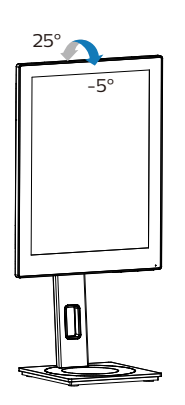

## Schwenken

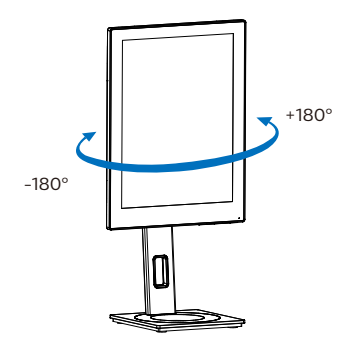

# Höhenverstellung

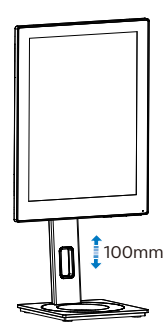

## Drehung

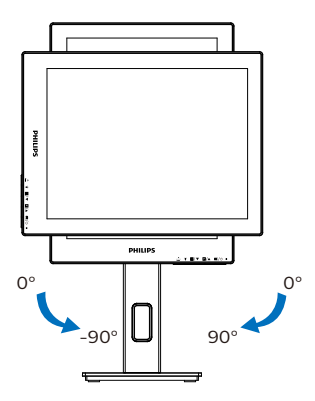

# Warnung

- Zur Vermweidung möglicher Bildschirmschäden, bspw. dass sich der Bildschirm ablöst, darf der Monitor um nicht mehr als -5 Grad nach unten geneigt werden.
- Drücken Sie bei Anpassung des Monitorwinkels nicht gegen den Bildschirm. Greifen Sie nur an der Blende.

# <span id="page-12-0"></span>2.3 Basisbaugruppe zur VESA-Montage entfernen

Bitte machen Sie sich mit den nachstehenden Hinweisen vertraut, bevor Sie die Monitorbasis zerlegen – so vermeiden Sie mögliche Beschädigungen und Verletzungen.

1. Ziehen Sie die Monitorbasis auf ihre maximale Höhe aus.

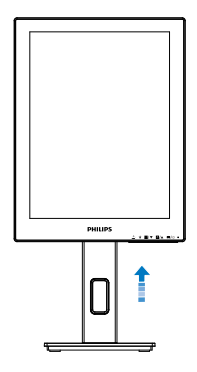

2. Platzieren Sie den Bildschirm mit dem Panel nach unten auf einem weichen Untergrund. Achten Sie darauf, dass der Bildschirm nicht zerkratzt oder beschädigt wird. Heben Sie den Ständer dann an.

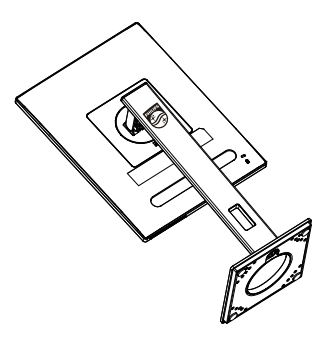

3. Kippen Sie die Basis und schieben Sie sie heraus, während Sie die Freigabetaste gedrückt halten.

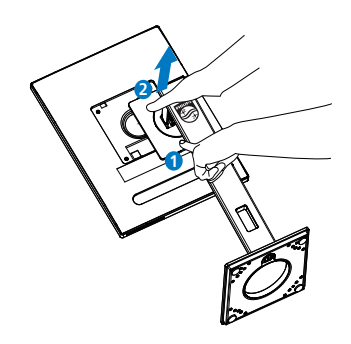

# **A** Hinweis

Der Monitor kann an einer VESA-Standardhalterung (100 mm Lochabstand) angebracht werden. VESA-Montageschraube M4. Wenden Sie sich bei einer Wandmontage immer an den Hersteller.

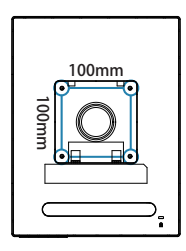

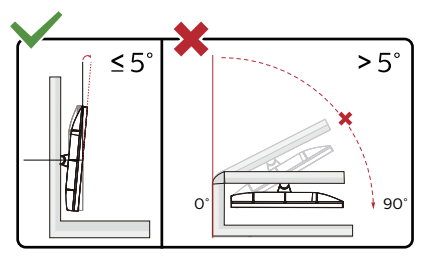

\* Displaydesign kann von Abbildung abweichen.

## **1** Warnung

Zur Vermweidung möglicher Bildschirmschäden, bspw. dass sich der Bildschirm ablöst, darf der Monitor um nicht mehr als -5 Grad nach unten geneigt werden.

• Drücken Sie bei Anpassung des Monitorwinkels nicht gegen den Bildschirm. Greifen Sie nur an der Blende.

# <span id="page-14-0"></span>3. SmartRemote

# **1** Was ist SmartRemote?

SmartRemote ist die exklusive, hochmoderner Philips-Software für Anzeigegeräte der Electronic-Paper-Display (EPD) Serie von Philips, mit der Sie verschiedenartige Inhalte anzeigen können.

# **2** Wieso brauche ich das?

SmartRemote vereinfacht die Art, wie Sie Ihre Dateien anzeigen. Durch Anklicken der Schaltfläche der SmartRemote-Funktion können Sie zwischen Ihrem Laptop und EPD mühelos nach oben/unten navigieren, vergrößern/verkleinern, Text suchen oder zu anderen Dateien umschalten. Zudem gibt es Bildschirmmenü-Modi am Monitor, deren Voreinstellungen zur Anzeige all Ihre bevorzugten Arten von Inhalten optimiert sind.

### **3** Wie schalte ich SmartRemote ein?

Befolgen Sie die nachstehenden Anweisungen zum Abschließen der Installation und zum Starten der SmartRemote-App.

### Installation

Rufen Sie die Support-Seite von Philips auf: <www.philips.com/welcome> und laden Sie die SmartRemote-App herunter. SmartRemote kann nur mit Displays der Electronic-Paper-Display- (EPD) Serie verwendet werden. Schließen Sie die Installation entsprechend den Anweisungen ab.

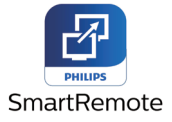

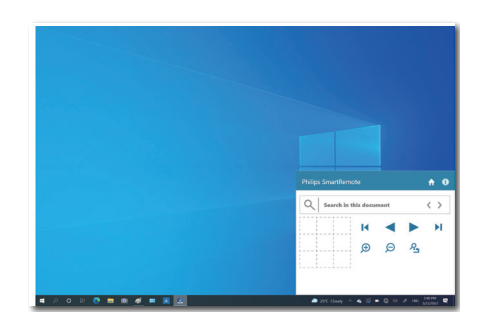

### **Schnittstelle**

- 1. Ziehen Sie die Dateien in die Zone zum Ablegen von Dateien und legen Sie sie dort ab. Beachten Sie die Liste der zugefügten Dateien. Zu den unterstützten Dateiformaten zählen Microsoft Word, Excel, PowerPoint und PDF.
- 2. Blättern Sie durch Ihre Dateien oder springen Sie zum Anfang oder Ende der Dateiliste.
- 3. Zum Vergrößern oder Verkleinern Ihrer Dateien.
- 4. Die Zoomfunktion unterteilt das Dokument in Quadranten. Sie können mit der Maus zwischen den Quadranten navigieren.
- 5. Anzeige der Datei bei 100 % Originalgröße.

6. Suche nach Text in Dateien. Klicken Sie beispielsweise auf + (vergrößern) (3) und dann in den Quadranten-Betrachter (4), um den gewünschten Bildschirmbereich zu vergrößern. Durch Anklicken des Quadranten oben links wird die obere linke Ecke Ihres Dokuments vergrößert. Durch Anklicken unten links wird die untere linke Ecke des Dokuments vergrößert.

### Mit SmartRemote starten

Klicken Sie an Ihrem Desktop oder im Ordner von SmartRemote auf die App. Die Nutzerschnittstelle erscheint rechts unten am Bildschirm.

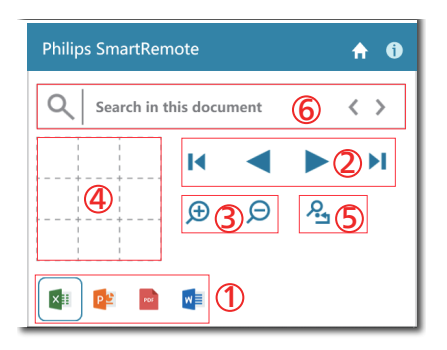

Die Dateiinhalte werden am EPD angezeigt. Sie können die Dateien über diese einfache Betrachtungsschnittstelle lesen und zwischen ihnen umschalten. Bitte beachten Sie, dass in dieser Schnittstelle maximal fünf Dateien geladen werden können. Wenn Sie eine zusätzliche Datei in die Schnittstelle ziehen, wird die älteste Datei aus der Dateibetrachter-Schnittstelle entfernt.

Wenn Geisterbilder der angezeigten Bilder auftreten, nutzen Sie die Schaltfläche

Geisterbilder entfernen am Display zur Aktualisierung des Bildschirms.

Sie können mit der rechten Maustaste über die Taskleiste auf die App klicken, während das EPD nicht genutzt wird.

### Deinstallation

Befolgen Sie zur Deinstallation von SmartRemote die nachstehenden Anweisungen.

- 1. Klicken Sie auf die Start-Schaltfläche und wählen Sie SmartRemote aus dem Startmenü.
- 2. Klicken Sie mit der rechten Maustaste auf SmartRemote und wählen Sie Deinstallieren.
- 3. Schließen Sie die Deinstallation von SmartRemote ab.

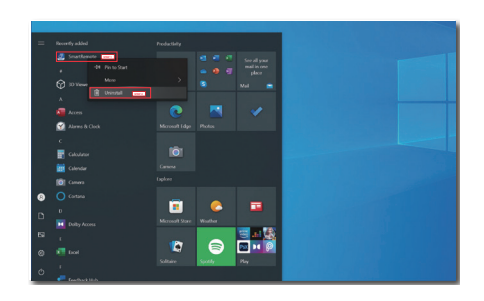

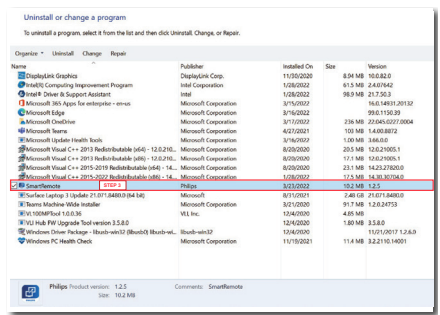

# **A** Hinweis

- Die SmartRemote-App dient der schnellen und einfachen Betrachtung von Dateien, ermöglicht aber keine Bearbeitung mit der App.
- Die SmartRemote-App ist nur mit Windows-Betriebssystemen kompatibel; macOS wird zum aktuellen Zeitpunkt nicht unterstützt.

# <span id="page-16-0"></span>4. Technische Daten

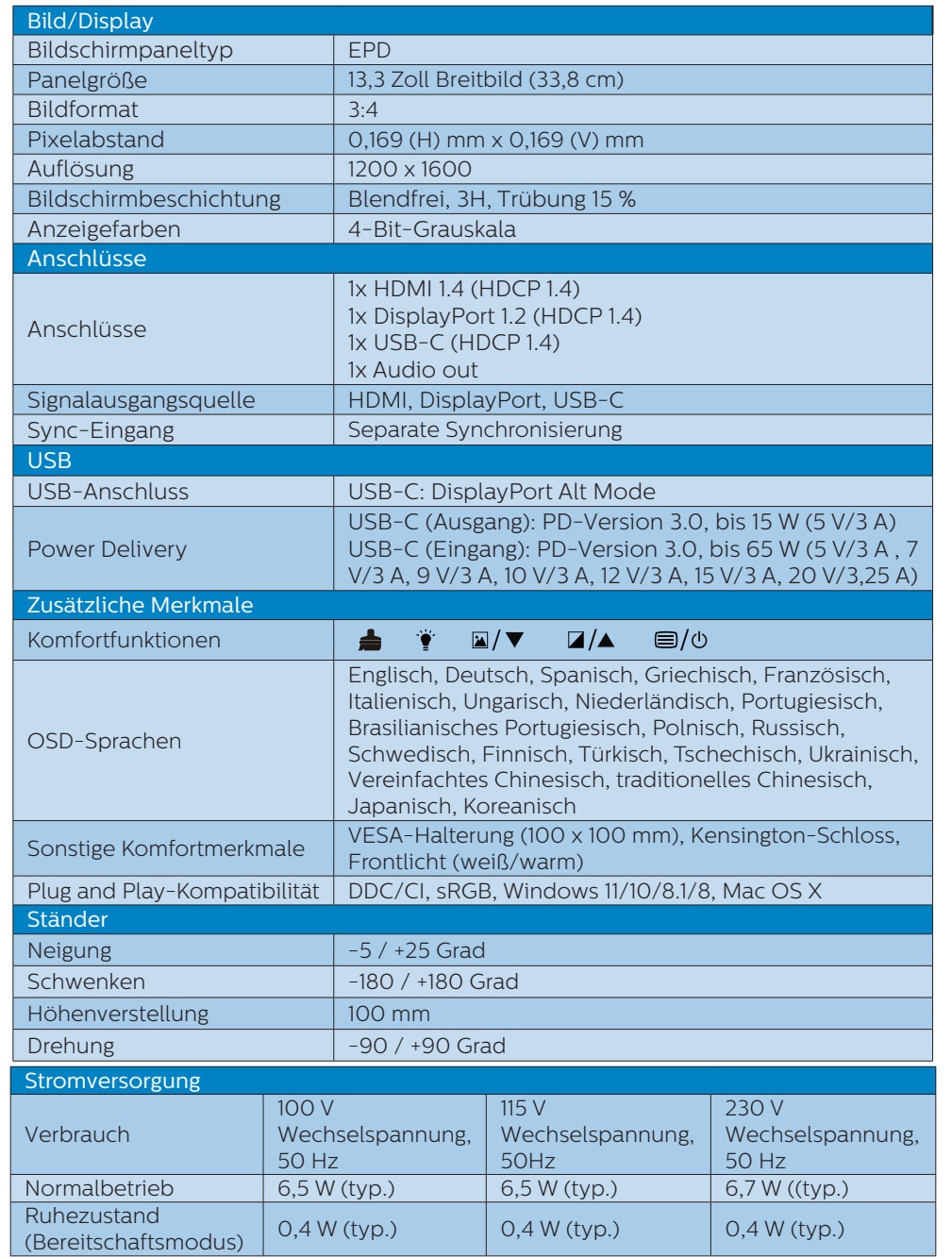

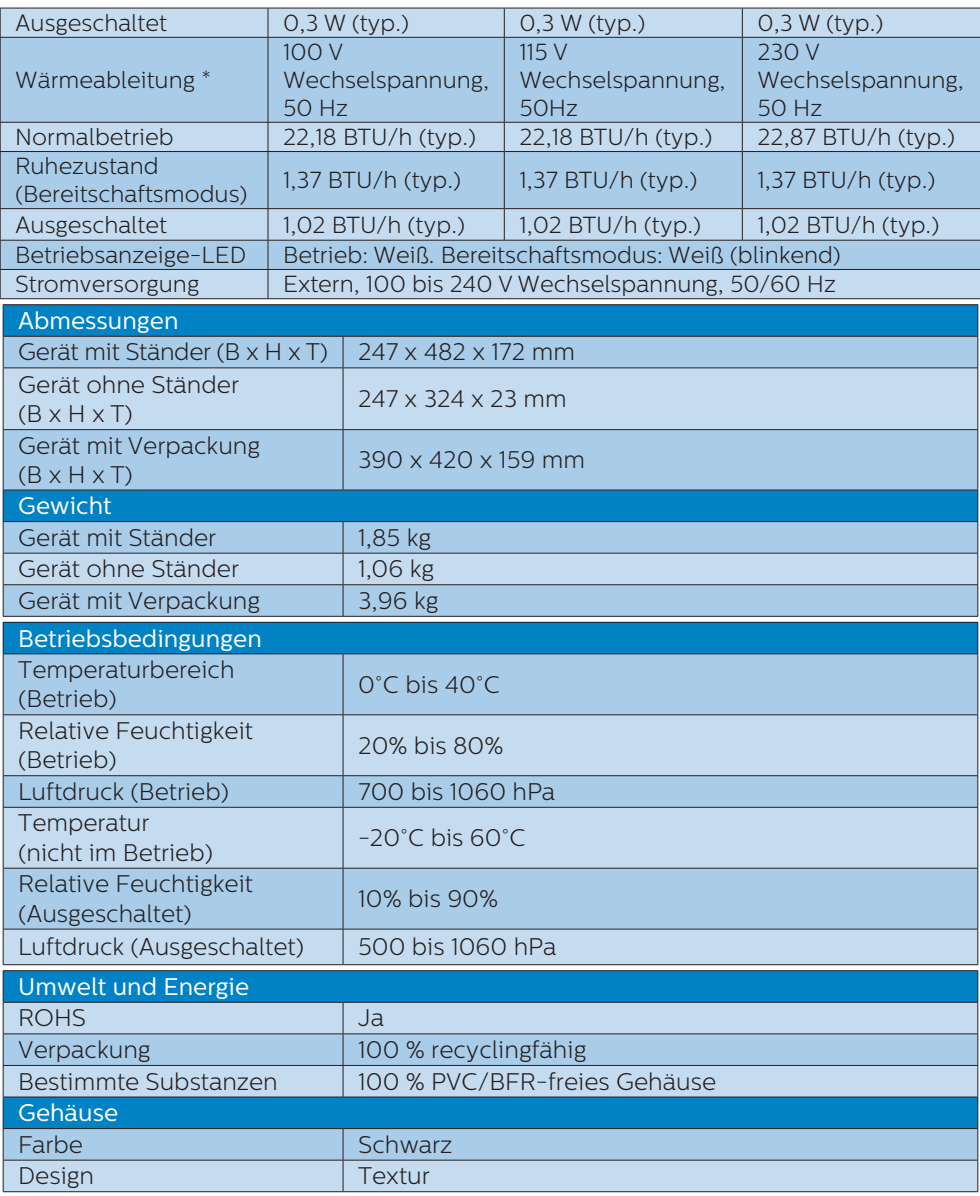

# **O** Hinweis

• Diese Daten können sich ohne Vorankündigung ändern. Unter [www.philips.com/](http://www.philips.com/support) [support](http://www.philips.com/support) finden Sie die aktuellsten Broschüren.

- • Bitte beachten Sie, dass Ihr Bildschirm bei seiner nativen Auflösung von 1200 x 1600 am besten funktioniert. Zur Erzielung optimaler Anzeigequalität befolgen Sie bitte diese Auflösungsempfehlung.
- Das Electronic Paper Display (EPD) ist ein reflektierendes Display. Es nutzt je nach Raumbeleuchtung weit weniger Strom zur Anzeige von Inhalten. Der zuletzt angezeigte Inhalt bleibt selbst nach Unterbrechung der Stromversorgung sichtbar.

# <span id="page-19-0"></span>5. Energieverwaltung

Wenn eine VESA DPM-kompatible Grafikkarte oder Software in Ihrem PC installiert ist, kann der Monitor seinen Energieverbrauch bei Nichtnutzung automatisch verringern. Der Monitor kann durch Tastatur-, Maus- und sonstige Eingaben wieder betriebsbereit gemacht werden. Die folgende Tabelle zeigt den Stromverbrauch und die Signalisierung der automatischen Energiesparfunktion:

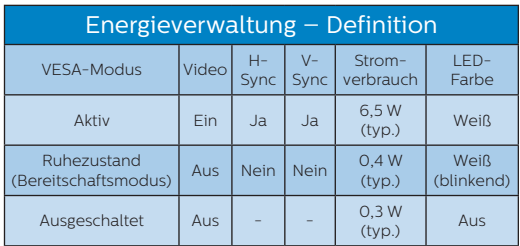

Der Stromverbrauch dieses Monitors wird mit folgender Installation gemessen.

• Physikalische Auflösung: 1200 x 1600

**A** Hinweis Diese Daten können sich ohne Vorankündigung ändern.

# <span id="page-20-0"></span>6. Kundendienst und Garantie

Informationen zu Garantieabdeckung und zusätzlichen Anforderungen zur Inanspruchnahme des Kundendienstes in Ihrer Region erhalten Sie auf der Webseite www.philips.com/support oder bei Ihrem örtlichen Philips-Kundendienst.

Die Garantiedauer entnehmen Sie bitte der Garantieerklärung in der Anleitung mit wichtigen Informationen.

Wenn Sie Ihre allgemeine Garantiedauer verlängern möchten, wird über unseren zertifizierten Kundendienst ein Servicepaket außerhalb der Garantie angeboten.

Falls Sie diesen Dienst in Anspruch nehmen möchten, erwerben Sie ihn bitte innerhalb von 30 Kalendertagen ab dem Originalkaufdatum. Während der verlängerten Garantiedauer beinhaltet der Service Abholung, Reparatur und Rückgabe. Allerdings trägt der Anwender sämtliche Kosten.

Falls der zertifizierte Servicepartner die erforderlichen Reparaturen im Rahmen des erweiterten Garantiepakets nicht durchführen kann, finden wir nach Möglichkeit innerhalb der von Ihnen erworbenen verlängerten Garantiedauer alternative Lösungen für Sie.

Weitere Einzelheiten erfahren Sie von unserem Philips-Kundendienstrepräsentanten oder vom örtlichen Kundendienst (per Rufnummer).

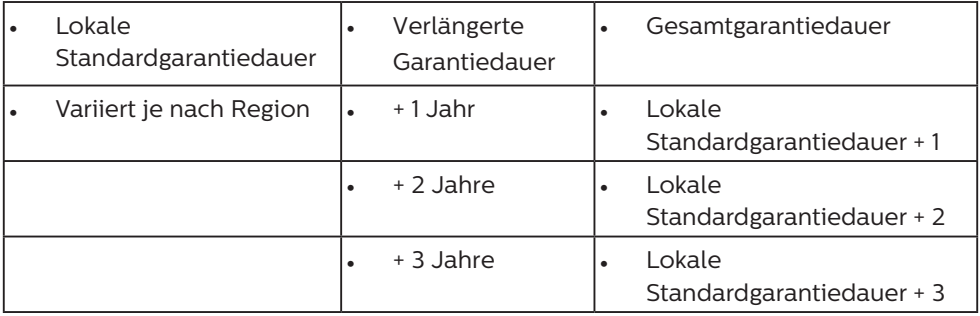

\*\*Originalkaufbeleg des Produktes und Kaufbeleg der erweiterten Garantie erforderlich.

## **A** Hinweis

Rufnummern regionaler Service-Hotlines finden Sie in der Anleitung mit wichtigen Informationen auf der Support-Seite der Philips-Webseite.

# <span id="page-21-0"></span>7. Problemlösung und häufig gestellte Fragen

# 7.1 Problemlösung

Auf dieser Seite finden Sie Hinweise zu Problemen, die Sie in den meisten Fällen selbst korrigieren können. Sollte sich das Problem nicht mit Hilfe dieser Hinweise beheben lassen, wenden Sie sich bitte an den Philips-Kundendienst.

# Allgemeine Probleme

Kein Bild (Betriebs-LED leuchtet nicht)

- Überzeugen Sie sich davon, dass das Netzkabel sowohl mit der Steckdose als auch mit dem Netzanschluss an der Rückseite des Monitors verbunden ist.
- Schauen Sie zunächst nach, ob die Ein-/Austaste an der Vorderseite des Monitors auf Aus eingestellt ist. In diesem Fall stellen Sie den Monitor mit der Ein-/Austaste auf Ein.

Kein Bild (Betriebs-LED leuchtet weiß)

- Vergewissern Sie sich, dass der Computer eingeschaltet ist.
- Überzeugen Sie sich davon, dass das Signalkabel richtig an den Computer angeschlossen ist.
- Achten Sie darauf, dass die Anschlussstifte am Monitorkabel nicht verbogen sind. Falls ja, lassen Sie das Kabel reparieren oder austauschen.
- Möglicherweise wurde die Energiesparen-Funktion aktiviert

Der Bildschirm zeigt

### **Check cable connection**

Überzeugen Sie sich davon, dass das Monitorkabel richtig an den Computer angeschlossen ist. (Lesen Sie auch in der Schnellstartanleitung nach).

- Prüfen Sie, ob die Anschlussstifte im Stecker verbogen oder gebrochen sind.
- Vergewissern Sie sich, dass der Computer eingeschaltet ist.

### **A** Hinweis

### Die Auto-Funktion arbeitet nicht im digitalen DVI-Modus, da sie hier überflüssig ist.

### Sichtbare Rauch- oder Funkenbildung

- Führen Sie keine Schritte zur Problemlösung aus.
- Trennen Sie den Monitor aus Sicherheitsgründen unverzüglich von der Stromversorgung
- Wenden Sie sich unverzüglich an den Philips-Kundendienst.

## 2 Bildprobleme

Ein "Nachbild", dem Bildschirm.

Das Electronic Paper Display (EPD) ist ein reflektierendes Display. Es nutzt je nach Raumbeleuchtung weit weniger Strom zur Anzeige von Inhalten. Der zuletzt angezeigte Inhalt bleibt selbst nach Unterbrechung der Stromversorgung sichtbar.

Bild ist verzerrt. Text erscheint verschwommen oder ausgefranst.

- Stellen Sie die Anzeigeauflösung des Computers auf die physikalische Auflösung des Monitors ein.
- Klicken Sie zur Auswahl Ihrer Anzeigepräferenzen auf die Schaltfläche Bildmodus-Voreinstellungen am Display.
- Wählen Sie Z Grauskala-Stufen am Display. Es gibt neun Stufen mit Auswahlen für Kontrast und Grauskala-Stufen.

Weitere Unterstützung erhalten Sie über die in der Anleitung mit wichtigen Informationen aufgelisteten Servicekontaktdaten oder durch Kontaktaufnahme mit einem Philips-Kundendienstmitarbeiter.

### <span id="page-22-0"></span>\* Funktionalität variiert je nach Display.

# 7.2 Allgemeine häufig gestellte Fragen

- F 1: Was soll ich tun, wenn mein Monitor die Meldung "Dieser Videomodus kann nicht angezeigt werden" zeigt?
- Antwort: Empfohlene Auflösung dieses Monitors: 1200 x 1600.
- Trennen Sie sämtliche Kabel. schließen Sie den PC wieder an den Monitor an, den Sie zuvor genutzt haben.
- Wählen Sie Einstellungen/ Systemsteuerung aus dem Windows-Startmenü. Rufen Sie in der Systemsteuerung den Eintrag Anzeig auf. Wählen Sie in der AnzeigeSystemsteuerung das "Einstellungen"-Register. Stellen Sie im Feld "Desktop-Bereich" eine Auflösung von 1200 x 1600 Pixeln mit dem Schieber ein.
- Starten Sie den Computer neu. wiederholen Sie die Schritte 2 und 3 und vergewissern Sie sich, dass Ihr PC nun mit der Auflösung 1200 x 1600 arbeitet.
- • Fahren Sie den Computer herunter, trennen Sie den alten Monitor und schließen Sie Ihren neuen Philips-EPD-Monitor wieder an.
- Schalten Sie den Monitor und anschließend den PC ein.
- $F$  2: Was sind die inf- und icm-Dateien? Wie installiere ich die Treiber (.inf und .icm)?
- Antwort: Dies sind die Treiberdateien für Ihren Monitor. Ihr Computer fragt Sie bei erstmaliger Installation Ihres Monitors möglicherweise nach den Monitortreibern (.infund .icm-Dateien). Befolgen Sie die Anweisungen in Ihrer

Bedienungsanleitung, und die Monitortreiber (inf- und icm-Dateien) werden automatisch installiert.

### F 3: Wie stelle ich die Auflösung ein?

- Antwort: Die verfügbaren Auflösungen werden durch die Kombination Grafikkarte/Grafiktreiber und Monitor vorgegeben. Sie können die gewünschte Auflösung in der Windows®-Systemsteuerung unter "Anzeigeeigenschaften" auswählen.
- F 4: Was kann ich tun, wenn ich mich bei den Monitoreinstellungen über das OSD komplett verzettele?
- Antwort: Drücken sie zum Aufrufen des Bildschirmmenüs die Taste

**an der Frontblende.** drücken Sie dann zur Auswahl von [Rücksetzen] oder und alle Einstellungen werden auf den werkseitigen Standard zurückgesetzt.

- F 5: Ist der EPD-Bildschirm unempfindlich gegenüber Kratzern?
- Antwort: Generell empfehlen wir, die Bildfläche keinen starken Stößen auszusetzen und nicht mit Gegenständen dagegen zu tippen. Achten Sie beim Umgang mit dem Monitor darauf, keinen Druck auf die Bildfläche auszuüben. Andernfalls kann die Garantie erlöschen.

#### F 6: Wie reinige ich die EPD-Oberfläche?

Antwort: Zur regulären Reinigung benutzen Sie ein sauberes, weiches Tuch. Bei hartnäckigen Verschmutzungen setzen Sie zusätzlich etwas Isopropylalkohol (Isopropanol)

ein. Verzichten Sie auf sämtliche Lösungsmittel wie Ethylalkohol, Ethanol, Azeton, Hexan, und so weiter.

- F 7: Kann ich meinen Monitor an jeden PC, Mac oder an Workstations anschließen?
- Antwort:Ja. Sämtliche Philips-Monitore sind mit Standard-PCs, Macs und Workstations vollständig kompatibel. Zum Anschluss an Mac-Systeme benötigen Sie einen Kabeladapter. Ihr Philips-Verkaufsrepräsentant informiert Sie gerne über Ihre individuellen Möglichkeiten.

### F 8: Funktionieren Phillips-EPD-Monitore nach dem Plug-and-Play-Prinzip?

- Antwort:Ja, die Monitore sind unter Windows 11/10/8.1/8, Mac OSX Plug and Play-kompatibel.
- F 9: Was sind Geisterbilder oder eingebrannte Bilder bei EPD-Bildschirmen?
- Antwort:Wenn Geisterbilder der angezeigten Bilder auftreten, nutzen Sie die Schaltfläche Clear Image Sticking (Geisterbilder entfernen) am Display zur Aktualisierung des Bildschirms.

### F 10: Warum erscheinen Texte nicht scharf, sondern ausgefranst?

- Antwort:Ihr EPD-Monitor funktioniert bei seiner nativen Auflösung von 1200 x 1600 am besten. Stellen Sie zur optimalen Darstellung diese Auflösung ein.
- F 11: Warum erscheint mein Monitor während der Bedienung mittels Maus langsam?
- Antwort:Der EPD-Monitor ist ein bistabiles reflektierendes Display mit einer geringeren

Bildwiederholfrequenz als ein LCD-Monitor, der auf das Lesen von Texten optimiert ist. Verwenden Sie für eine schnellere und einfachere Betrachtung Ihrer Dateien die App SmartRemote.

- F 12: Wo kann ich die in der EDFU erwähnte Anleitung mit wichtigen Informationen finden?
- Antwort: Die Anleitung mit wichtigen Informationen kann von der Support-Seite der Philips-Webseite heruntergeladen werden.

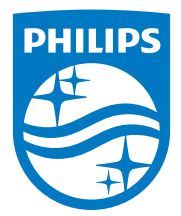

2022 © TOP Victory Investments Ltd. Alle Rechte vorbehalten.

Dieses Produkt wurde von Top Victory Investments Ltd. hergestellt und wird unter dessen Verantwortung verkauft, und Victory Investments Ltd. ist der Garantiegeber in Bezug auf dieses Produkt. Philips und das Philips-Schild-Symbol sind eingetragene Marken der Koninklijke Philips N. V. und werden unter Lizenz verwendet.

Technischen Daten können sich ohne Vorankündigung ändern.

Version: M1113B1K3300E1WWT